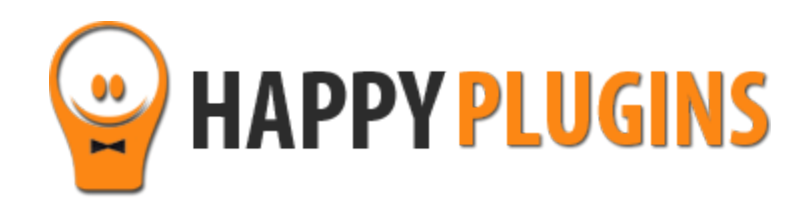

# **Wishlist Auto Protect Pro Manual**

# **Table of Contents**

Use the quick navigation links below to get to the content you need quickly:

[Introduction to Wishlist Auto Protect Pro](#page-2-0)

[Complete Activation Process Summary in 4](#page-2-1) Steps

Step #1: Plugin Download

[Step #2: Plugin Installation & Activation](#page-5-0)

[Step #3: License Activation](#page-6-0)

[Step #4: Setup the Automatic Protection](#page-9-0) / Unprotection

[The Shortcode](#page-11-0)

[The Auto Protection Queue Tab](#page-12-0)

[The Protection Log Tab](#page-14-0)

**About HappyPlugins** 

[Contact Information](#page-17-0) 

[Got Any Suggestions?](#page-19-0)

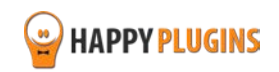

# <span id="page-2-0"></span>**Introduction to Wishlist Auto Protect Pro**

Thank you for purchasing Wishlist Auto Protect Pro plugin!

Wishlist Auto Protect allows you to protect / unprotect your content **automatically**, meaning: you can move your content's protection from one membership level to another, change the protection settings after a period of time to protect or unprotect.

## **Wishlist Auto Protect Exclusive Features:**

- Automatically protect / unprotect content automatically after specific number of days / on a specific date
- Automatically change the content's membership level/s after specific number of days / on a specific date (supports multiple membership level selections)
- Fully supports both free and paid pay-per-post
- A complete summary table of when the automatic protection / unprotection takes place
- <span id="page-2-1"></span>• A shortcode that displays the time and date until the automatic change occurs (you can insert it in any post or page)

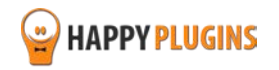

# **Complete Activation Process Summary in 4 Steps**

Follow the steps below to have Wishlist Auto Protect Pro activated and fully function on your membership site.

Detailed information about each step will be given further down this manual:

## **[Step #1: Plugin Download](#page-4-0)**

Download Wishlist Auto Protect Pro Core plugin zip file from the Purchase Receipt you received to your email.

## **[Step #2: Plugin Installation & Activation](#page-5-0)**

Install the plugin just like any other WordPress plugin from the Plugins menu > Add New.

## **[Step #3: License Activation](#page-6-0)**

Activate the plugin's license using the license key you received to your email and that can be also found in your account at <http://happyplugins.com/your-account/>

## **Step #4: [Setup the Automatic Protection / Unprotection](#page-9-0)**

Right after you have activated the plugin you can setup the automatic protection / Unprotection for the relevant posts and pages. Go to the relevant port / page and click to edit it, now scroll down to the Wishlist Auto Protect Pro Meta box to define your settings. if you are creating a new post / page, you first need to define Wishlist Member protection settings inside Wishlist Member Meta box. After you define all the settings in the Meta box, hit the Publish button and that's it!

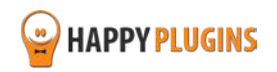

# <span id="page-4-0"></span>**Step #1: Plugin Download**

Download Wishlist Auto Protect Pro plugin zip file from the Purchase Receipt you received to your email as seen in the screenshot below:

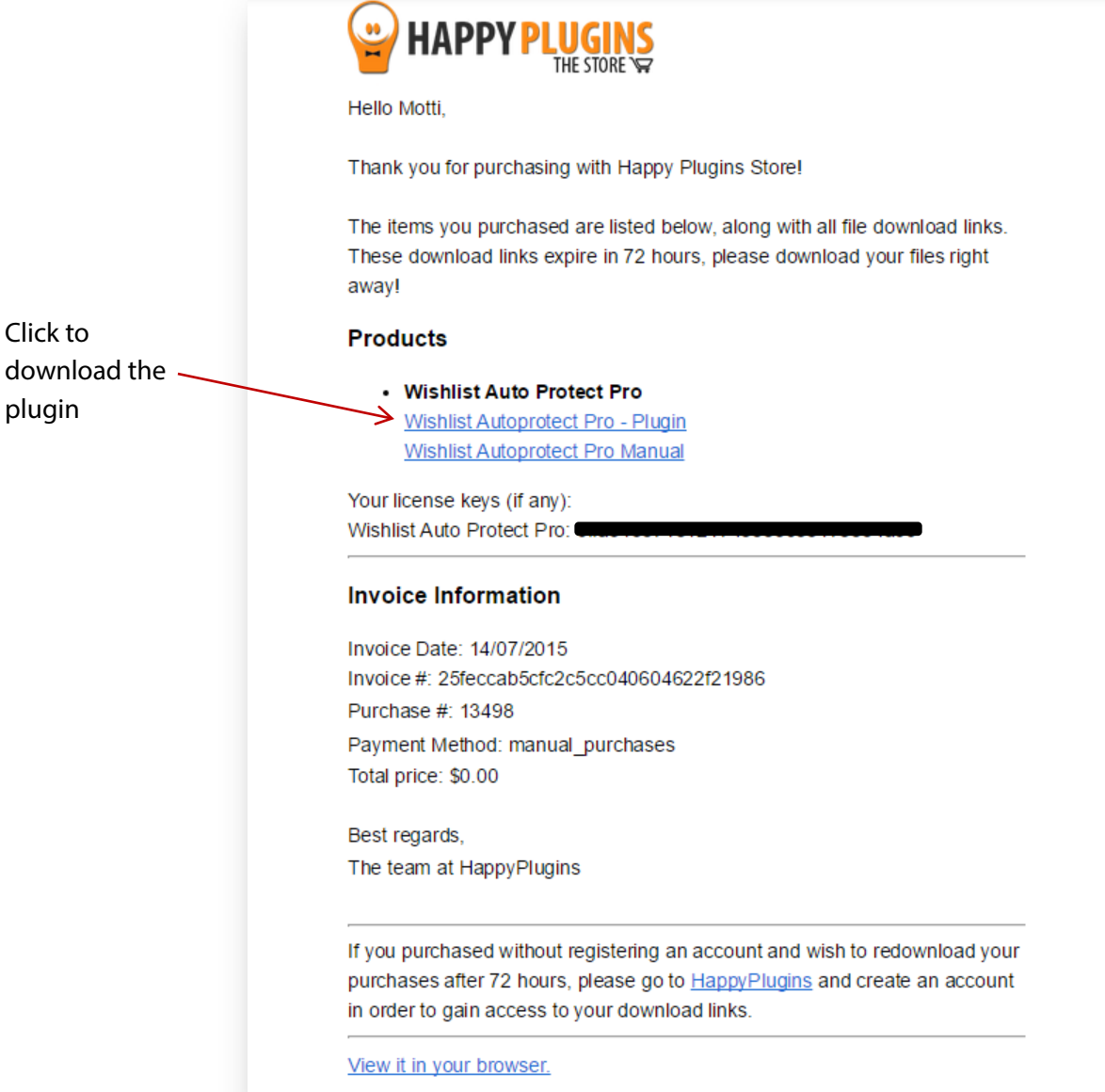

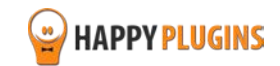

# <span id="page-5-0"></span>**Step #2: Plugin Installation & Activation**

Wishlist Auto Protect Pro plugin can be installed easily, just like any other WordPress plugin.

## **You can install it 2 ways:**

- 1. Upload the folder found inside the zip file to your plugins' folder in your WordPress installation
- 2. Go to the plugins menu, click the "Add New" and choose the zip file you have downloaded

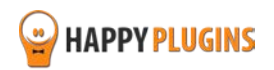

# <span id="page-6-0"></span>**Step #3: License Activation**

After you have installed and activated Wishlist Auto Protect Pro, you will find the plugin's activation setting inside the WordPress menu under: WL Extensions > Wishlist Auto Protect Pro.

To activate the plugin you purchased, you need to insert the license number in the right place under "License Key" as seen in the screenshot below:

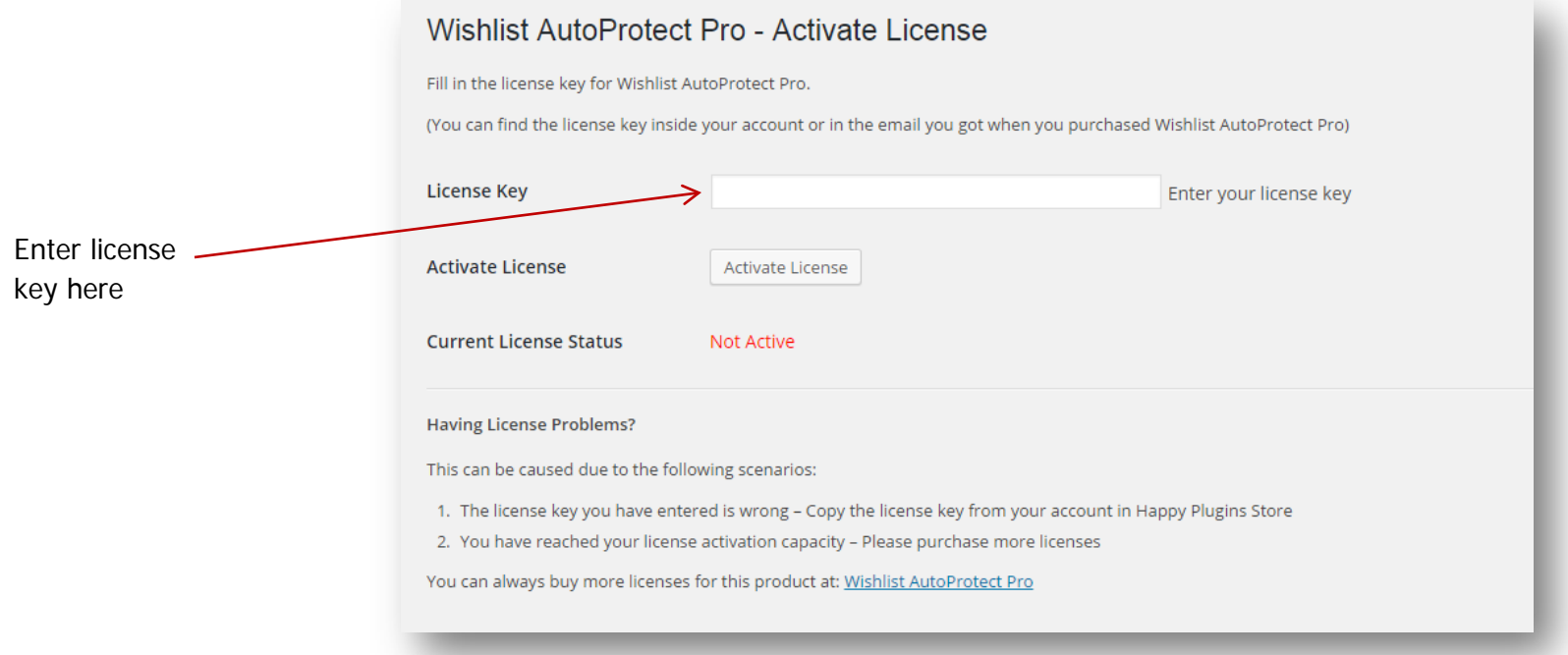

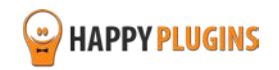

# **Finding Your License Key**

You have 3 options to finding your licenses keys:

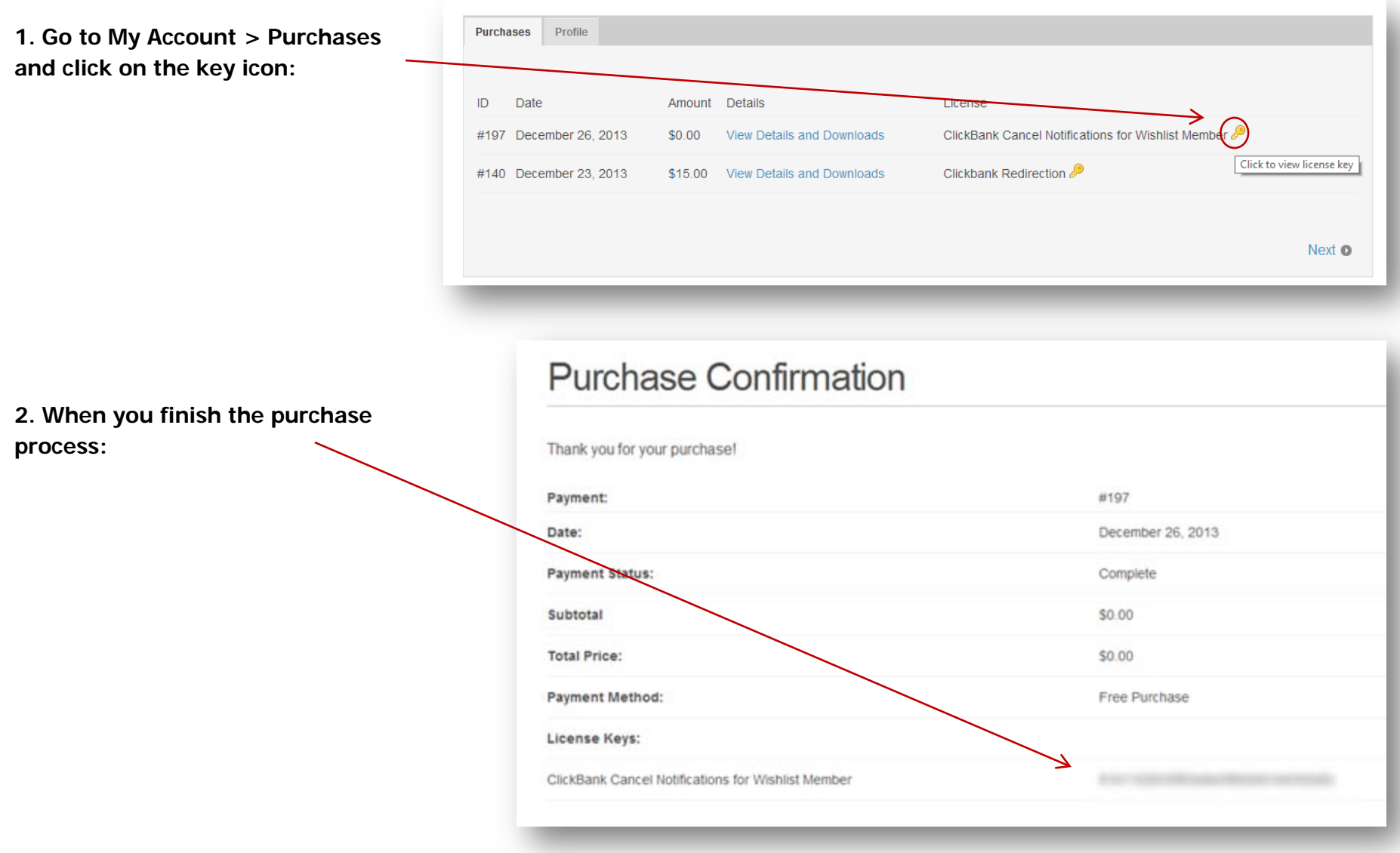

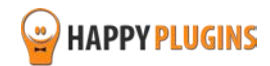

**3. In the purchase receipt that was sent to your email:**

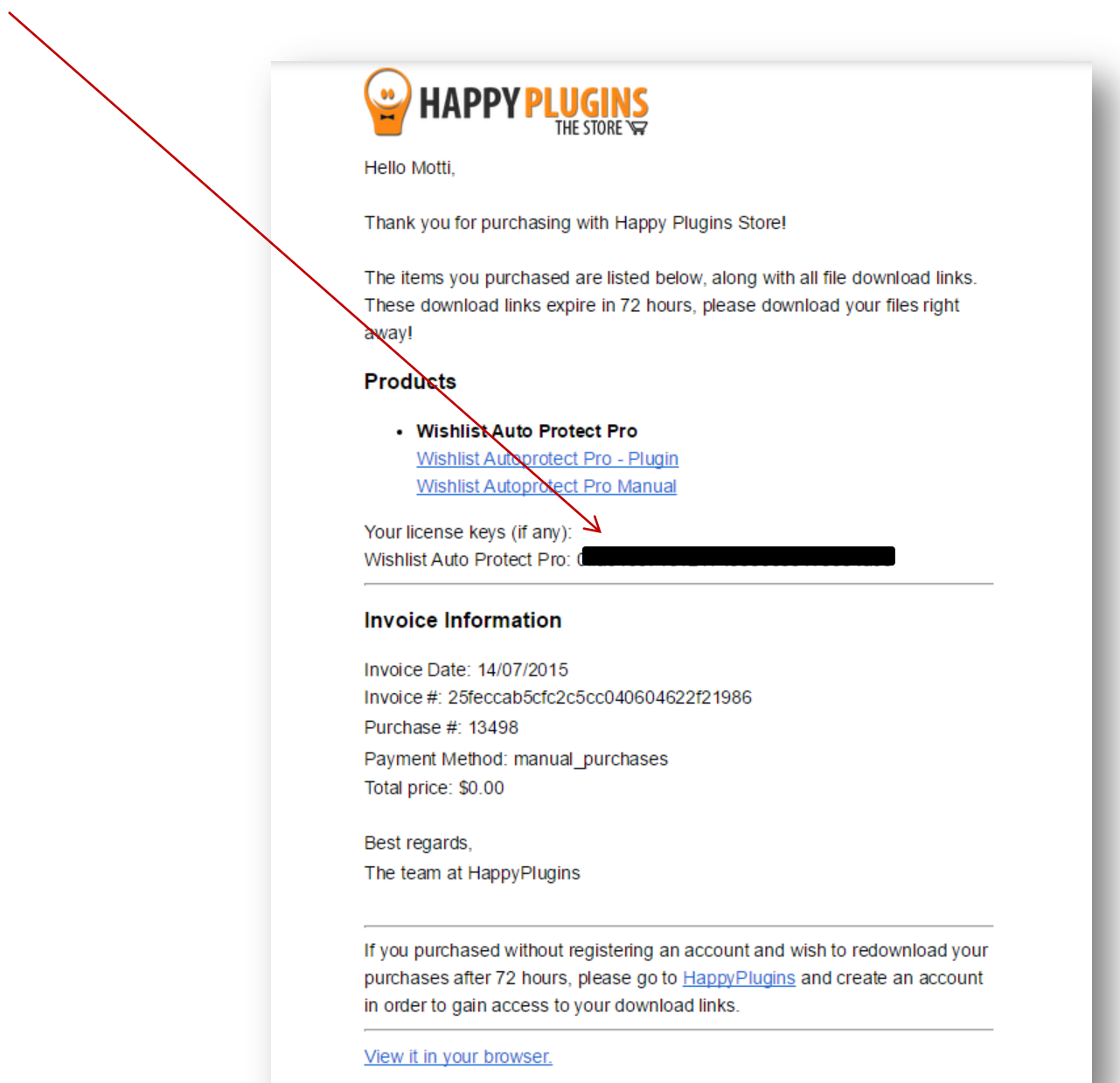

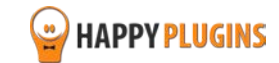

# <span id="page-9-0"></span>**Step #4: Setup the Automatic Protection / Unprotection**

Right after you have activated the plugin you can setup the automatic protection / Unprotection for the relevant posts and pages.

Go to the relevant port / page and click to edit it, now scroll down to the Wishlist Auto Protect Pro Meta box to define your settings.

Please note: if you are creating a new post / page, you first need to define Wishlist Member protection settings inside Wishlist Member Meta box.

After you define all the settings in the Meta box, hit the Publish button and that's it!

Go to the next page to view your options.

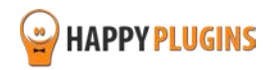

## **In the settings screen you can:**

Enable the automatic protection

Choose when you want the change to automatically occur (in days / specific date and time)

Choose the type of protection setting (Protect / unprotect the content)

Enable the relevant membership levels if any

Enable free / paid pay-per-post if relevant

#### **Wishlist AutoProtect Pro**

I Enable Wishlist Automatic Protection

#### **Time Settings**

Choose when to change your content protection:

Date 2015-07-13 20:00  $\odot$  Days:  $7$ 

Choose when to change the protection either by choosing the number of days or a specific date in the future. \* Number of days are counted from the publishing date (2015-07-13 18:52).

#### **New Protection Settings**

O Protect content

O Unprotect Content

#### **Membership Levels**

Select the membership levels that will be assigned to this content:

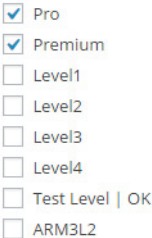

#### Pay Per Post Protection

Choose the desired Pay Per Post protection:

C Enable Pay Per Post protection

◯ Disable Pay Per Post protection

Choose weather you want to enable free Pay Per Post protection:

◯ Enable free access to Pay Per Post

#### ◯ Disable free access to Pay Per Post

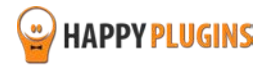

# <span id="page-11-0"></span>**The Shortcode**

We have created a unique shortcode you can add to the posts and pages to display users when the content's protection change will occur. Just copy and paste the shortcode and hit the Publish button.

The shortcode is: [ wlapp\_time\_until\_change ]

#### **For example:**

Your current protection settings - Your post is currently **not** protected

You have enabled the Wishlist Auto Protect Pro to - Protect the content under the **Pro membership level** in exactly **2 days**

The shortcode will display the time left this the content will become protected - In this case: **"1 day 23 hours"**

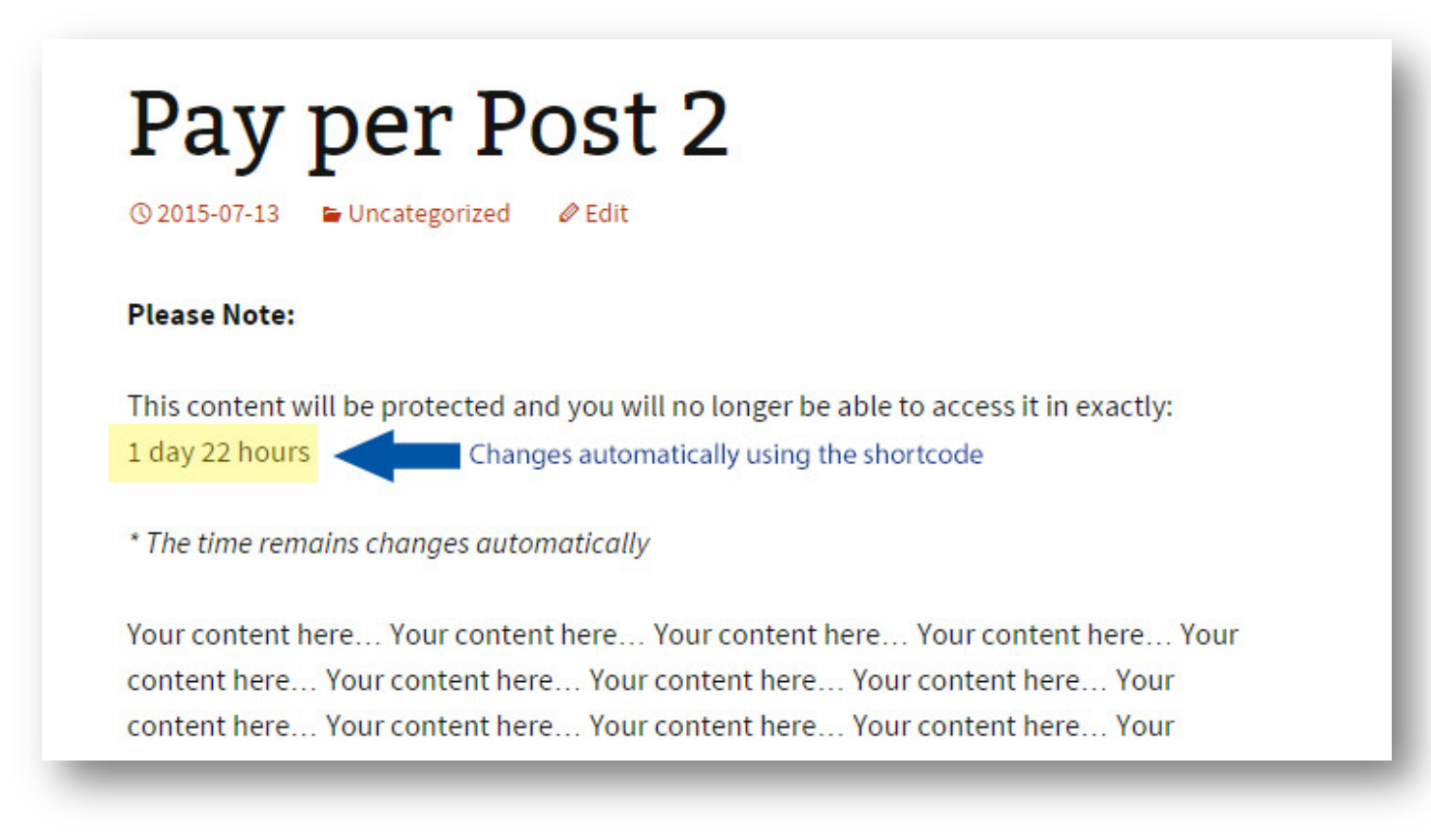

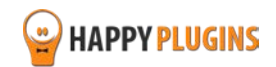

# <span id="page-12-0"></span>**The Auto Protection Queue Tab**

The Auto Protection Queue tab gives you a complete overview of all the **upcoming** protection changes that are set to occur, including:

- The Post / page name
- Current Wishlist Member protection settings
- Upcoming protection changes as defined in the Wishlist Auto Protect Meta box

In the following screenshot you can see the complete queue table with all the content it includes.

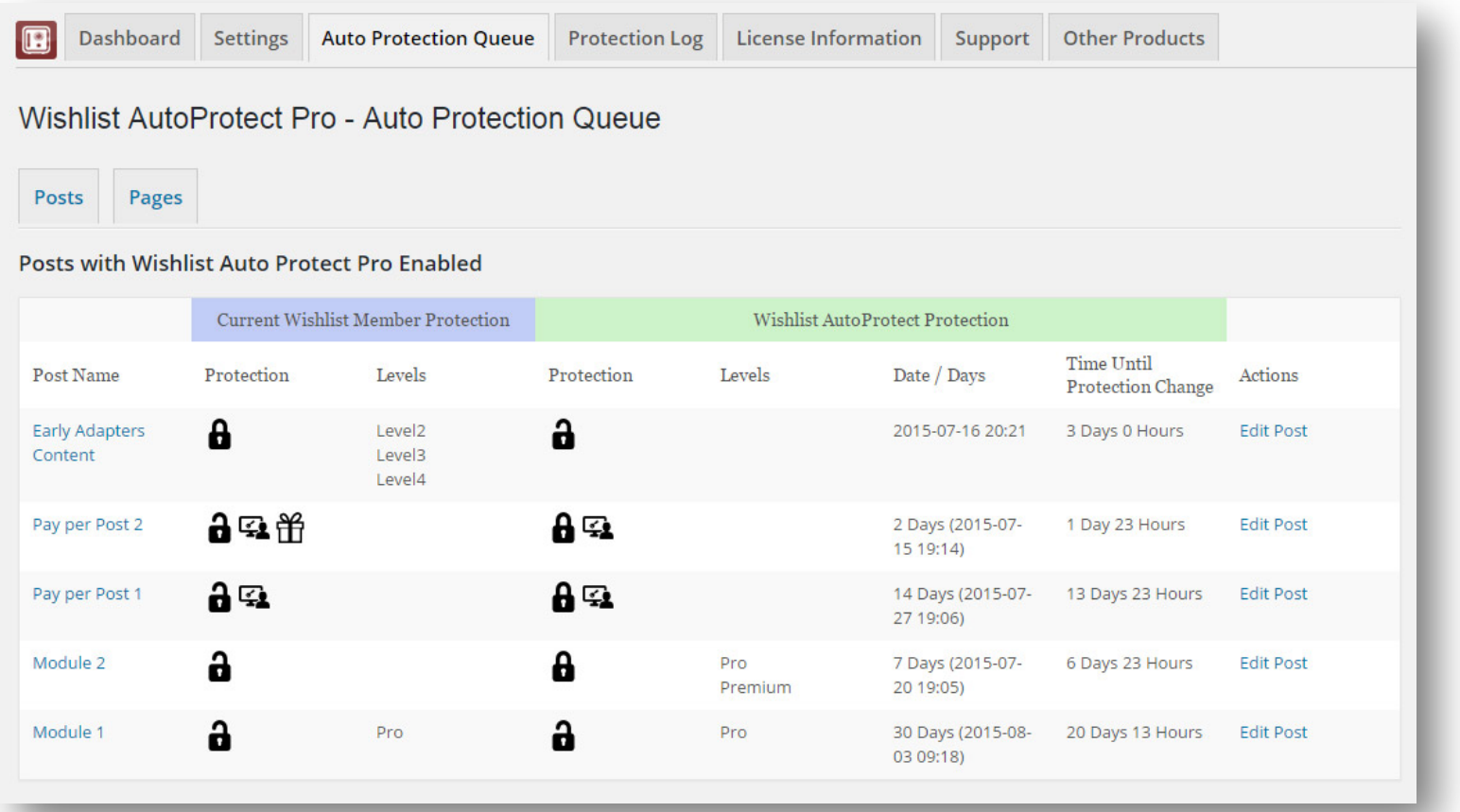

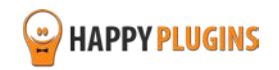

## **The Table's Icons:**

The icons in the queue table help you understand the protection settings quickly and easily.

You can also hover with the mouse on each icon and the icon's meaning will be displayed.

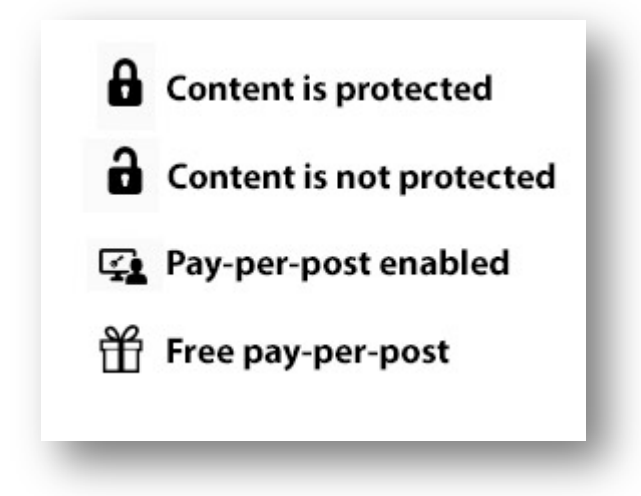

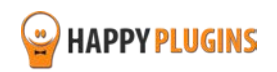

# <span id="page-14-0"></span>**The Protection Log Tab**

The Protection Log tab shows you all the changes that had already occurred, so you can keep track of your content's protection settings simply and easily.

The Protection Log table looks a lot like the Auto Protection Queue table, but it only displays the content who's protection protection changes were made.

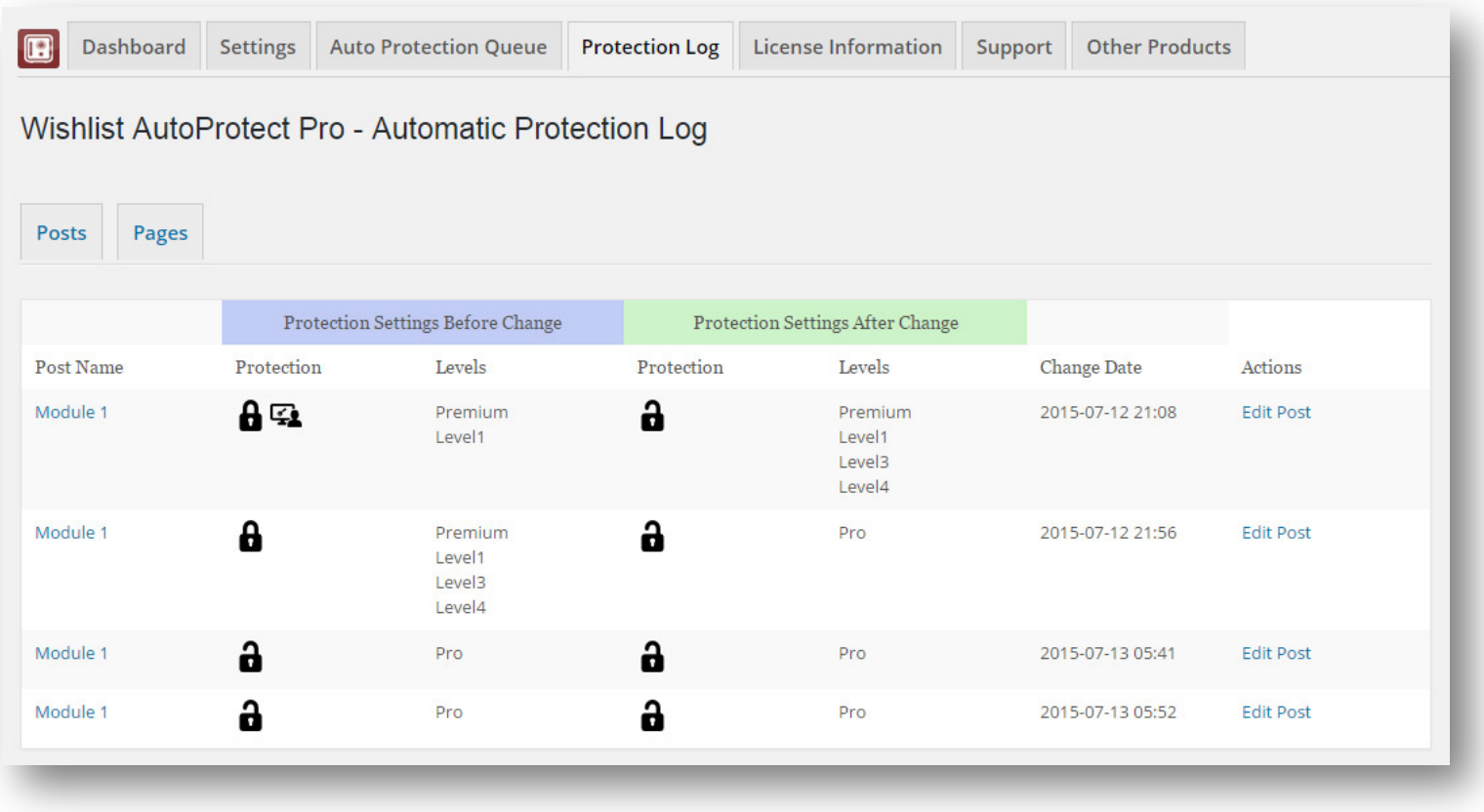

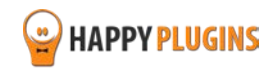

# **FAQS**

# **Does the plugin support custom post type?**

As for now it does not support custom post types, but we might add this feature in the future.

## **Does the plugin have any conflicts with other plugins?**

As far as we know, the plugin does not conflict with any other plugin. Wishlist Auto Protect Pro keeps a very strict code method so the chances that it's causing any problem are very low. If you have any problems or conflicts, please contact the support department.

# **Does the plugin integrate with every membership site platform?**

No, Wishlist Auto Protect Pro is a Wishlist Member dedicated plugin.

# **I have more questions and I haven't found my answers, how can I contact you?**

If you haven't found your answers in the product's page and in the guide, please contact [our support team](http://happyplugins.com/support) and we will get back to you shortly

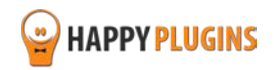

# <span id="page-16-0"></span>**About HappyPlugins**

[HappyPlugins](http://happyplugins.com/?utm_source=pdf-manual&utm_medium=wlapp&utm_campaign=HappyPlugins) was established in 2010 to develop plugins and extensions for the WordPress platform.

The majority of the plugins are developed as white label according to our clients' specific requirements.

In late 2010 we opened a new branch under HappyPlugins for developing Wishlist Member dedicated plugins called Wishlist Member Developers.

Our team here at [Wishlist Member Developers](http://wishlistmemberdevelopers.com/?utm_source=pdf-manual&utm_medium=wlm-woocommerce-plus&utm_campaign=Homepage) develops commercial and custom plugins for the Wishlist Member platform.

## **Expertise**

Our expertise includes:

- **IF In depth knowledge and understating in the web industry**
- UXI design and improvement
- **Experience in traffic and media buying for large companies**
- **Subscription-based marketing and retention**
- **•** Conversions and flow design optimization

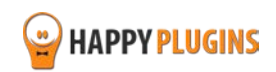

# <span id="page-17-0"></span>**Contact information**

## **[The Store](http://happyplugins.com/?utm_source=pdf-manual&utm_medium=wlapp&utm_campaign=HappyPlugins)**

Find unique WordPress plugins on our plugins' store. We have designed and developed hundreds of custom plugins and solutions for customers so far and are selling the best of them in our store.

#### **[The Service](http://blog.happyplugins.com/services?utm_source=pdf-manual&utm_medium=wlapp&utm_campaign=HappyPluginsBlog)**

Looking for a special solution for WordPress, one that will complete the missing puzzle piece in your website? Please send us your request and we promise to return to you no later than 72 hours.

### **[The Blog](http://blog.happyplugins.com/?utm_source=pdf-manual&utm_medium=wlapp&utm_campaign=HappyPluginsBlog)**

Interested in our development work or want to improve your WordPress development skills? Check our blog; there we publish unique prescriptive and sample codes from our own plugins.

## **Contact Support**

Our support team is always available to help you with any question you may have.

All of our products include 3 months of free support. Any support after that period of time will be done in the community forums or as paid support.

## **Important:**

Before contacting our support team, please check the following sources of information, as you may find the answer you are looking for there:

- 1. Make sure you are always using the latest version of the plugin
- 2. Go over the FAQs inside this manual or check the frequently asked questions section inside Wishlist Auto Protect Pro plugin's sales page (FAQs tab) at HappyPlugins.com

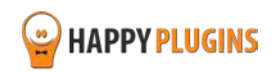

## **Open a Support Ticket**

If you haven't found your answer in any of the above sources, please open a support ticket through our support helpdesk and we will get back to you in the next 72 hours.

[Create a new ticket here](http://support.happyplugins.com/)

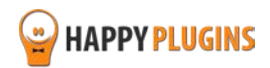

# <span id="page-19-0"></span>**Got Any Suggestions?**

We are always looking for the next idea…

Do you have any ideas for new plugins?

We want to hear from you!

Please contact us and we might develop it as our next plugin.

[Contact us here](http://support.happyplugins.com/)

Thanks!

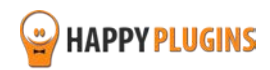